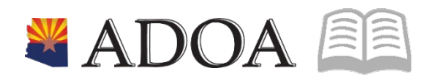

# HRIS – Human Resources Information Solution **RESOURCE GUIDE:** AGENCY HR GENERALIST - MAINTAINING EMPLOYEE CERTIFICATION DATA (PA22.1)

# **AGENCY HR GENERALIST - MAINTAINING EMPLOYEE CERTIFICATION DATA (PA22.1)**

# Table of Contents

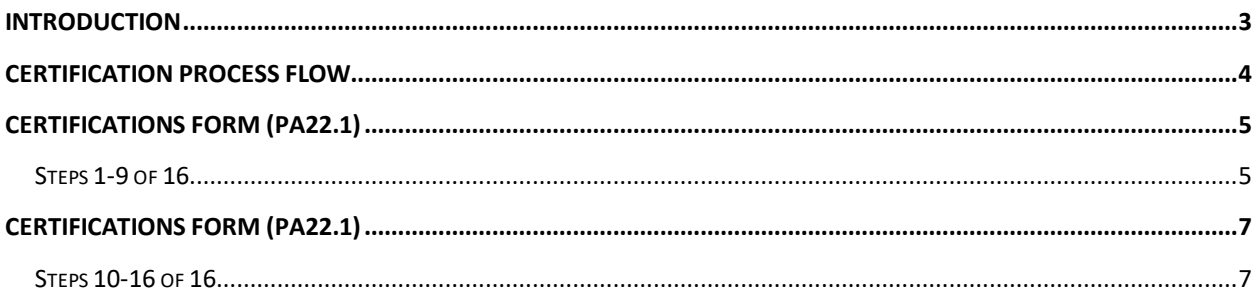

#### <span id="page-2-0"></span>**Introduction**

Some employees must have specific types of licensure or certifications as pre- requisites for their jobs. These may range from a special type of driver's license for a chauffeur to a medical license for a doctor.

The Certifications Form (PA22.1) is used to input or remove pre-designated certifications into an employee's record. The following fields are available:

- EIN (Employee's Name will appear automatically)
- Certification Code (The Certification Description will appear next to it)
- Acquired Date
- Renewal Date
- State in which licensure exists (always AZ)
- License Number
- Renewal Cycle (optional)

At the present, there are defaults at the bottom of the form for "Verified" and "Company Sponsor". Currently, "Yes" automatically defaults into the "Verified" field, and "No" defaults into the "Company Sponsor" field. To change either of these fields, enter the correct information, plus enter a "C" in the FC field for the license in question.

The source of the license or the cost may be input, if agency desires.

#### <span id="page-3-0"></span>**Certification Process Flow**

Certification Screen XP22.1

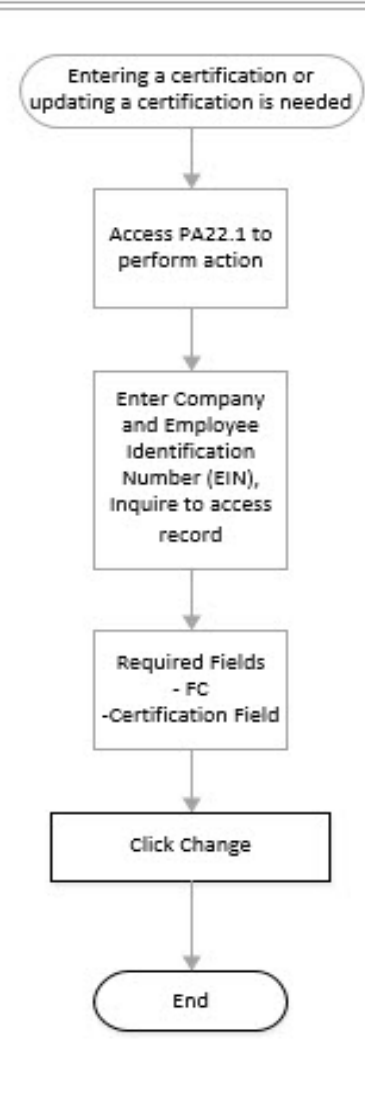

The Certifications Form (XP22.1) is the form in HRIS in which an agency may input or remove pre-designated certifications into an Employee's record. The following fields are available for completion:

- ٠ EIN (Employee's Name will appear automatically)
- ٠ Certification Code (The Certification Description will appear next to it)
- **Acquired Date** ٠
- **Renewal Date**  $\bullet$
- State in which licensure exists (always AZ) ٠
- License Number ٠
- Renewal Cycle (optional) .

# <span id="page-4-0"></span>**Certifications Form (PA22.1)**

(Image 1)

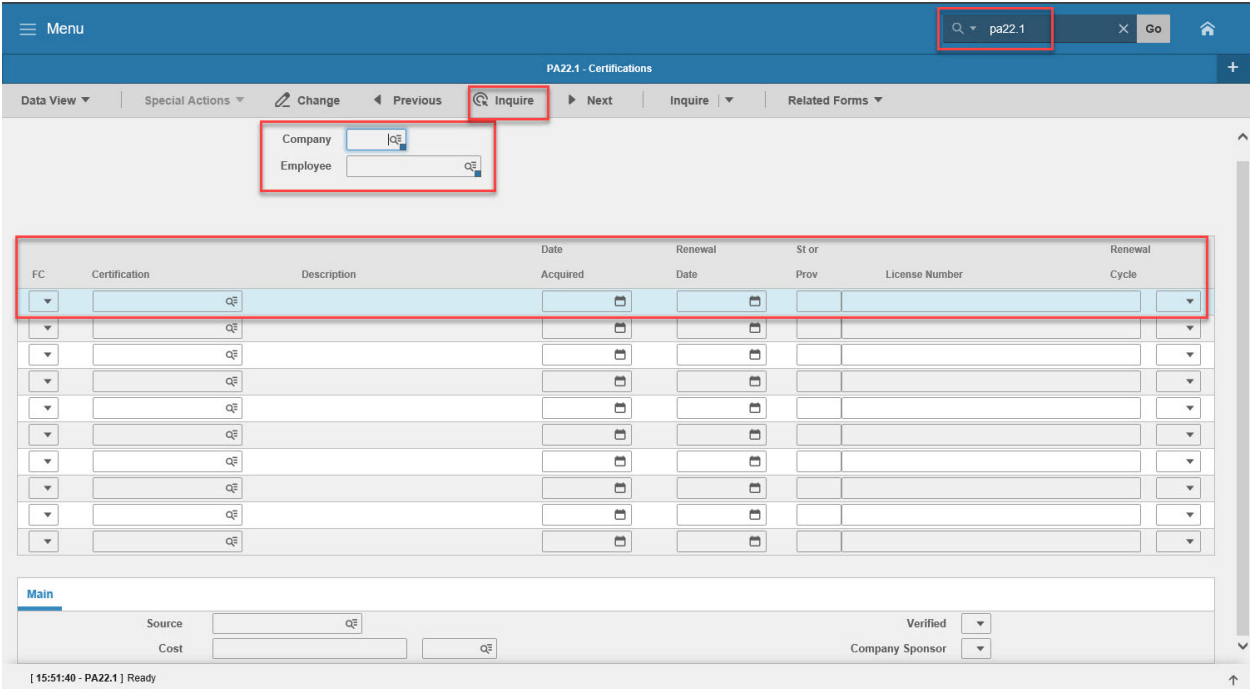

## <span id="page-4-1"></span>Steps 1-9 of 16

(Image 1, Table 1)

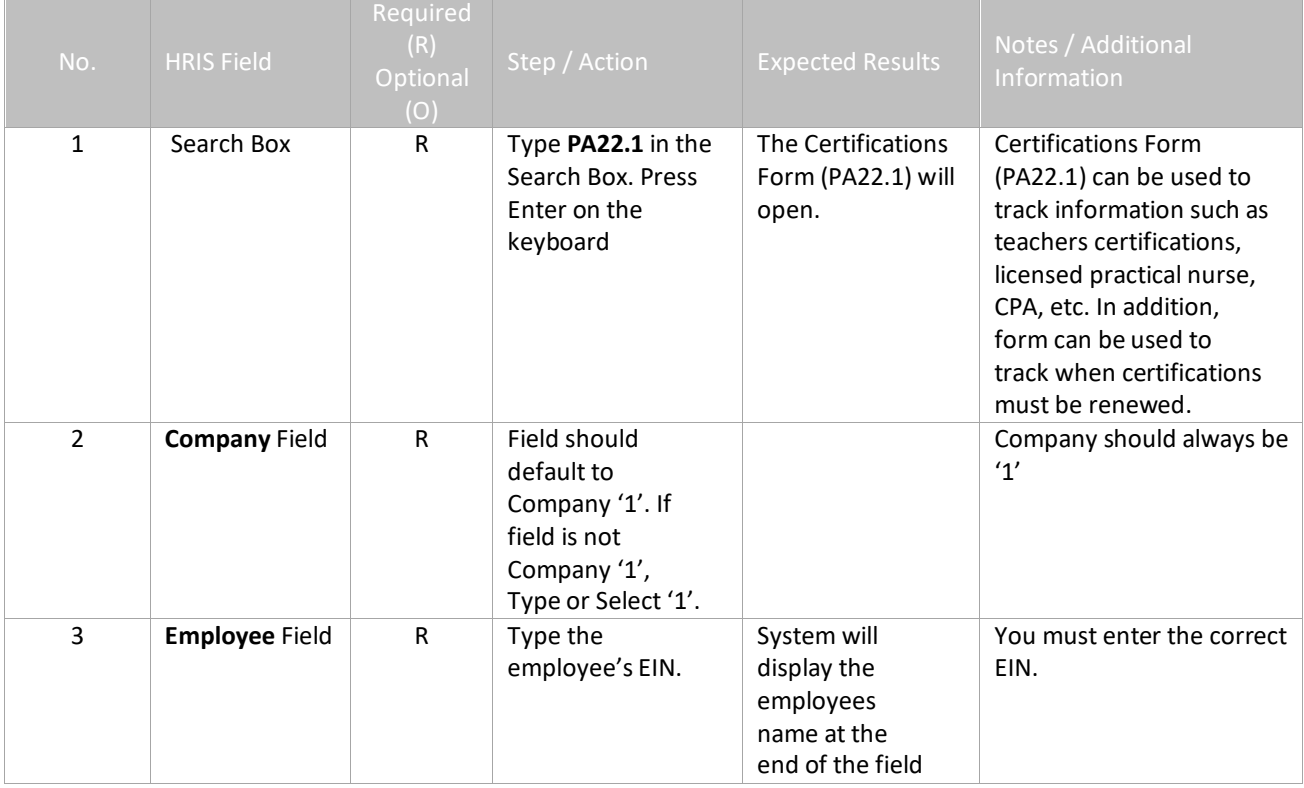

Certification Data (PA22.1) 5

<sup>2</sup> ADOA - Internal Use Only June 30, 2020 AGENCY HR GENERALIST - Maintaining Employee

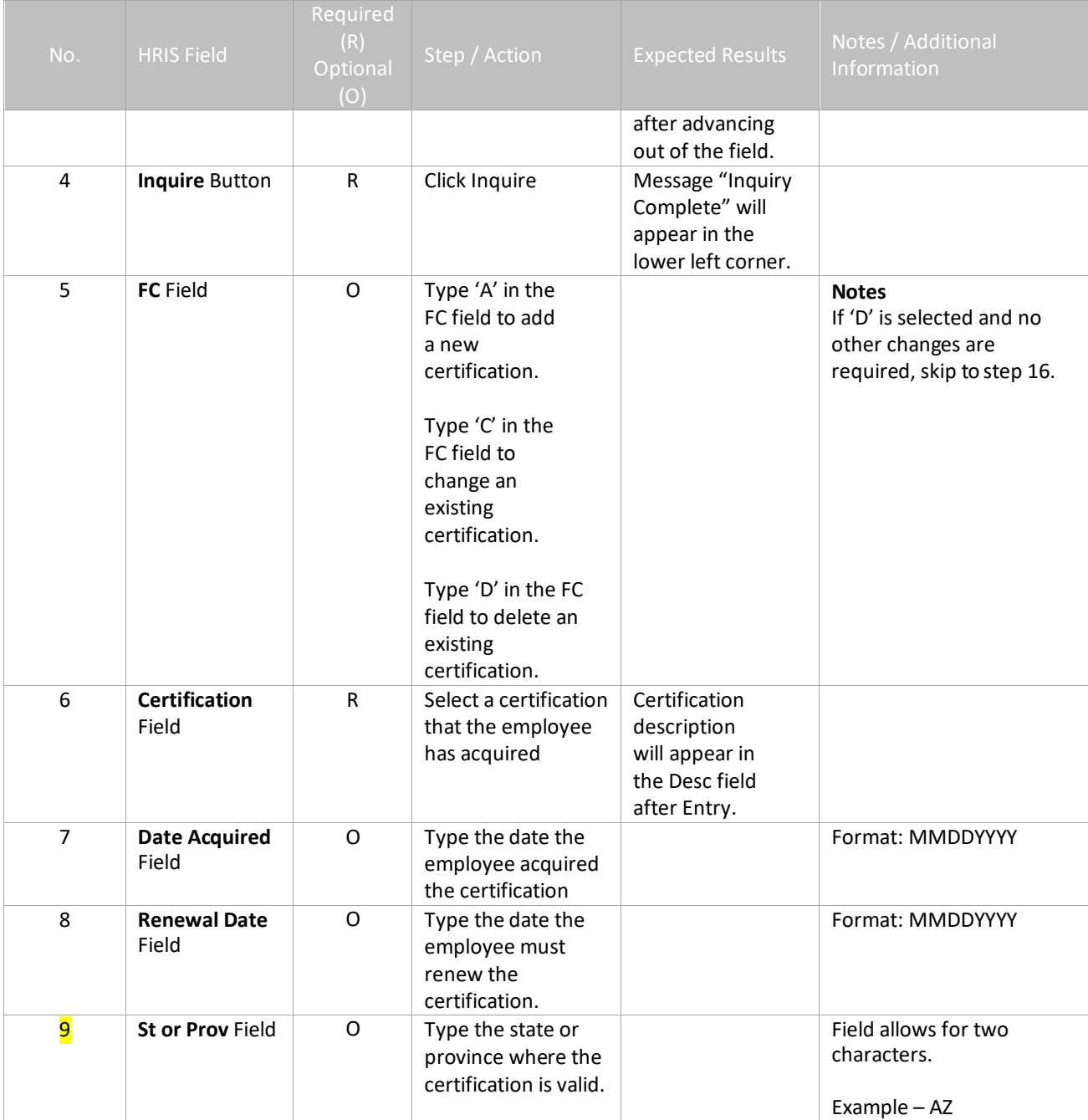

# <span id="page-6-0"></span>**Certifications Form (PA22.1)**

(Image 1)

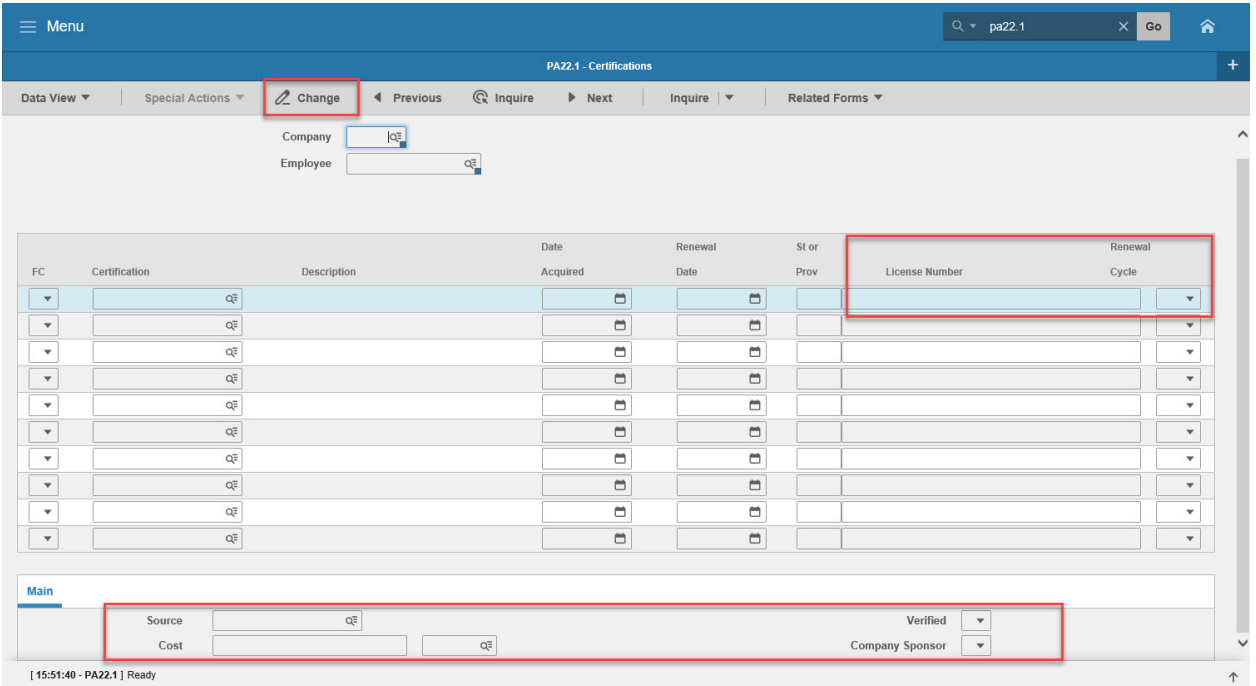

## <span id="page-6-1"></span>Steps 10-16 of 16

(Image 1, Table 2)

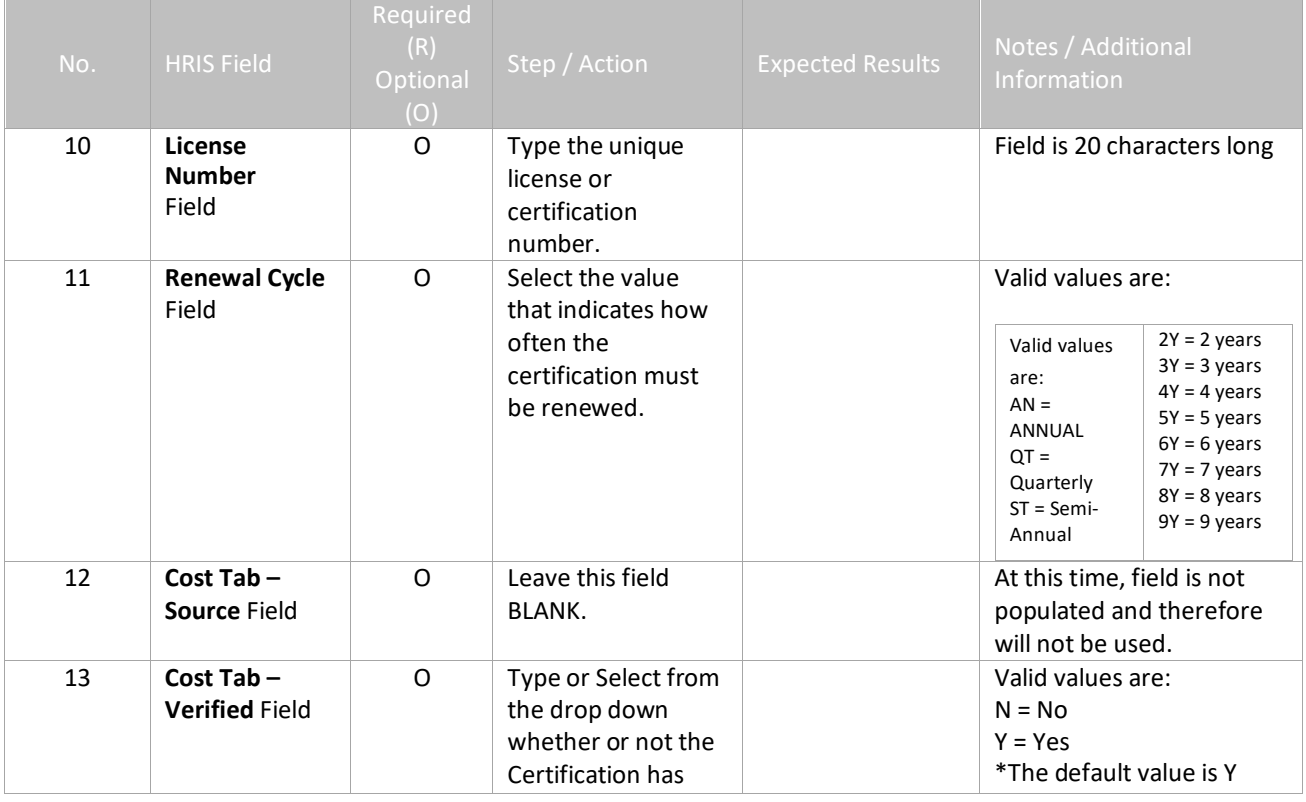

Certification Data (PA22.1) 37

<sup>2</sup> ADOA - Internal Use Only June 30, 2020 AGENCY HR GENERALIST - Maintaining Employee

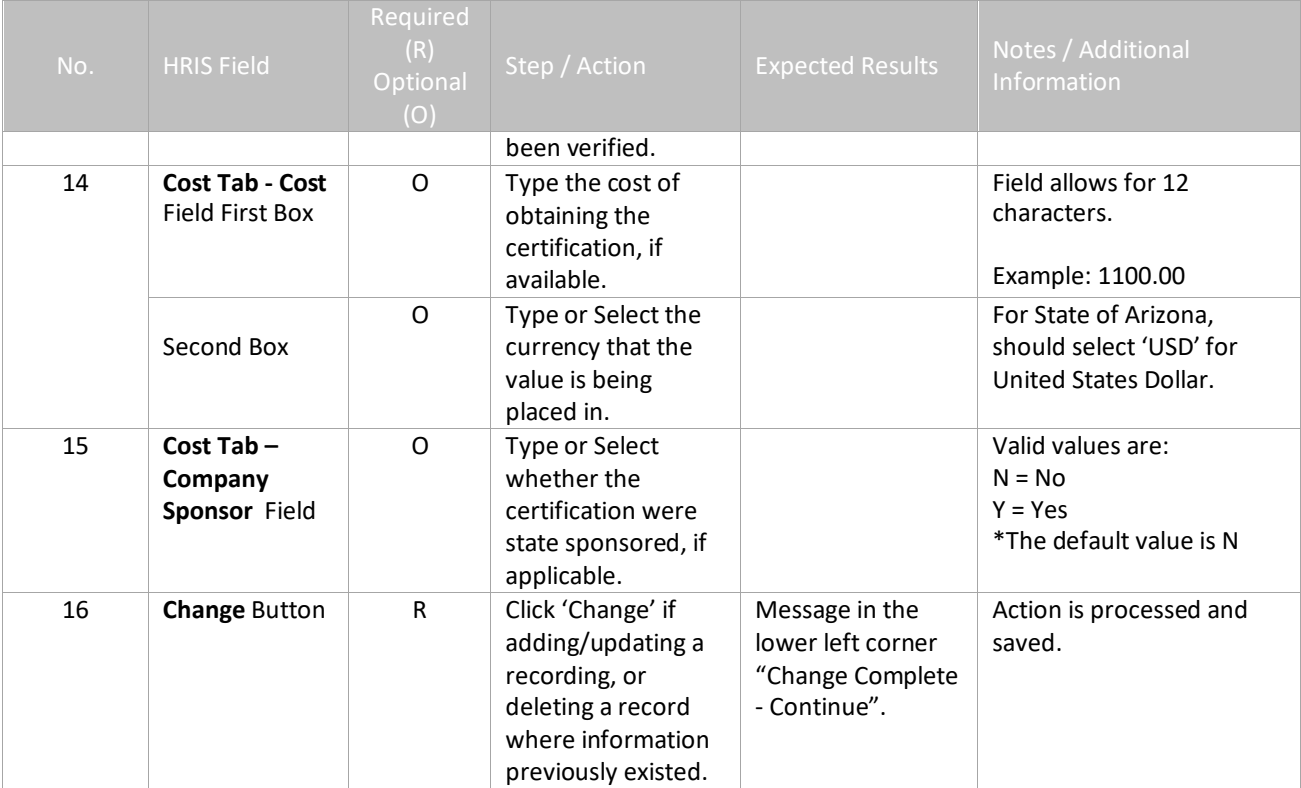

After inputting an employee's certification, a listing of employees with certifications can be run by processing the Certification Listing (XP222).